## **Sharing Outlook Calendar**

Select a calendar from the View pane

Click on Share Calendar

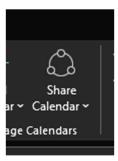

In the drop down select which calendar you would like to share

The calendar properties window opens

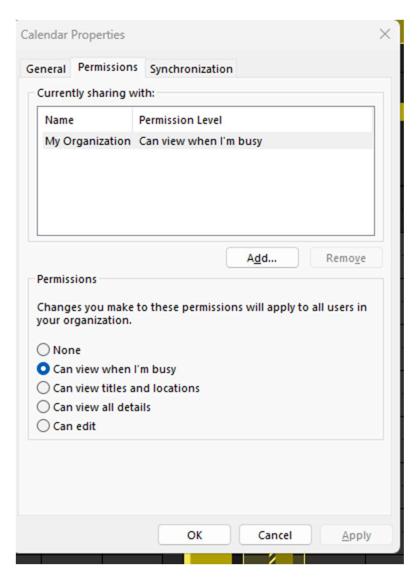

Click Add

Search for the user you would like to grant access to

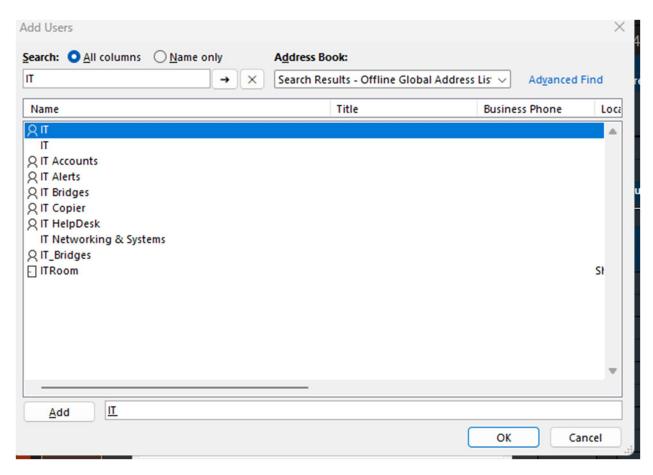

Add the user and click OK

Grant the appropriate permissions as needed

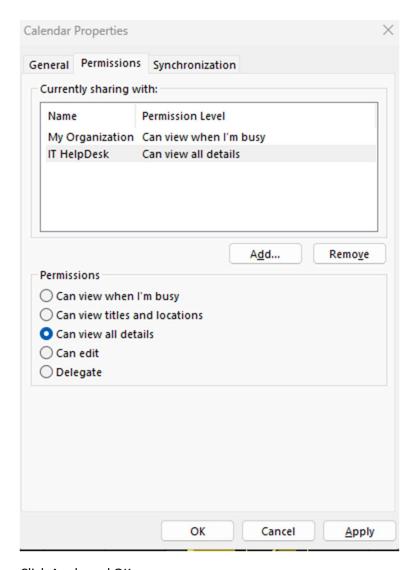

Click Apply and OK

The user you granted access to will receive an email.

They will need to click Accept to see the calendar

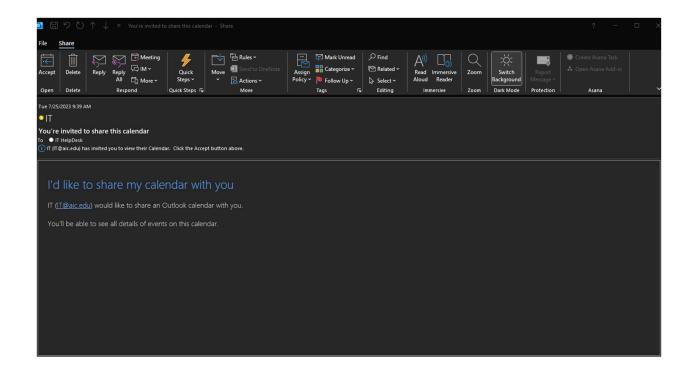